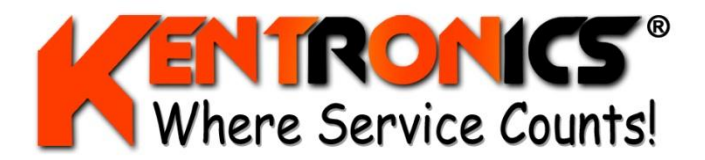

**Kentronics® 1467 Bribie Island Road Ningi, Qld, 4511**

Quality ISO 9001 SAI GLOBAL

**ABN: 36 106 545 950**

**Ph: 07 5429 5363 Fax: 07 5429 5364 Mobile: 0417 377 480 Email: kenton@kentronics.com.au**

## **Gilbarco MK2 Processor Board Basic Set-up Procedure** Both LPG & MPP

- Turn Mode Switch fully clockwise to "test" position (Optional).
	- a. Check software version is displayed
	- b. Press "0" "#" segment test all 8's
	- c. Press "1" "#" segment test walking segments
	- d. Press "3" "#" NV RAM test
	- e. Press "8" "#" LPG Only check temp probe
- Now turn Mode Switch one click anti clockwise from "test" to "totals" position
- Press "#"
- Remove & then replace JP3 beside keypad
	- a. LPG Set type LoLine
	- b. MPP Set for Type 0 (for MPP non Diesel)
- LPG Press "#"
- MPP Press "#"
- LPG Set Pump Numbers F=? & R=? (Use " $*$ " to alt.)
- MPP Set Pump Numbers F=? & R=? (Use " $*$ " to alt.)
- LPG Press "#"
- MPP Press "#"
- LPG Set Protocol F=2 & R=2 (Use " $*$ " to alt.)
- MPP Set Grade Priority (eg Grd 1 Grd 3 Grd 2)
- LPG Press "#" then press " $*$ " to clear the "?" then press "#" again
- $\bullet$  MPP Press "#"
- LPG Turn Mode Switch one click anti clockwise to "No Func" (Set Allocation) position"
- MPP Setup now complete Turn Mode Switch three clicks anti clockwise to "Self Serve" position
- LPG Remove & then replace JP3 beside keypad
- MPP Setup Complete
- LPG Press "12#"
- MPP Setup complete
- LPG Press button on LPG Density Probe PCB
- MPP Setup complete
- LPG Set "K" Factor both front & rear to 100 00 (Use " $*$ " to alt.)
- MPP Setup complete
- LPG Setup Complete Turn Mode Switch two clicks anti clockwise to "Self Serve" position
- MPP Setup complete